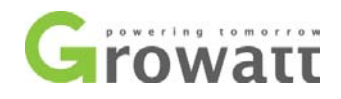

## **Procedure to re-set upper limit voltage**

Please follow the procedure below to re-set upper limit voltage:

**Tools:** laptop, USB to RS232 converter cable

1. Turn off the AC and DC switch of the inverter, plug the USB end of the converter cable to your laptop and the RS232 end to the inverter;

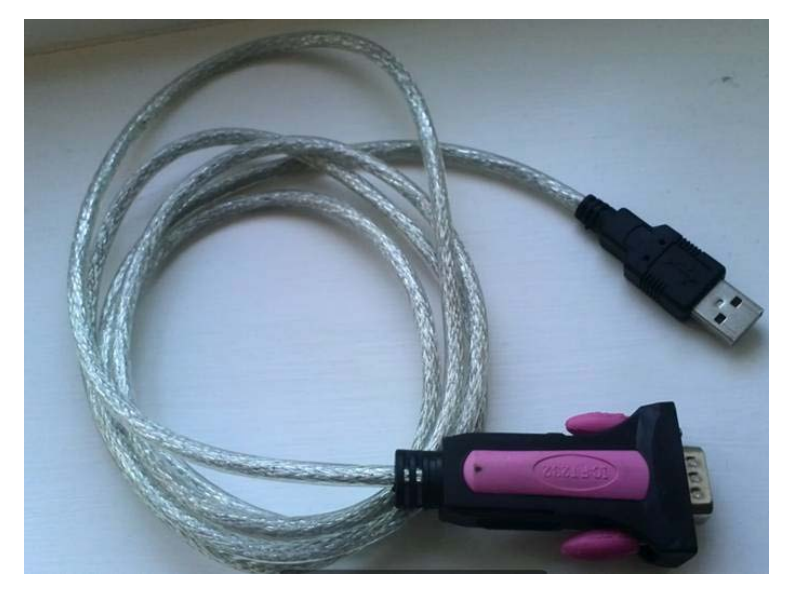

- 2. Check the COM port number generated on **Device Manager** of your laptop.
	- The COM port can only be created when you've plugged in the USB to RS232 converter cable and the driver for the cable has been successfully installed, otherwise there will be no COM port shown on Device Manager or there will be a yellow question mark or exclamation mark on the COM port icon;

**Note: before you go to site to check and modify parameters, make sure a COM port number can be successfully created on Device Manager when you plug in the USB to RS232 cable to your computer.**

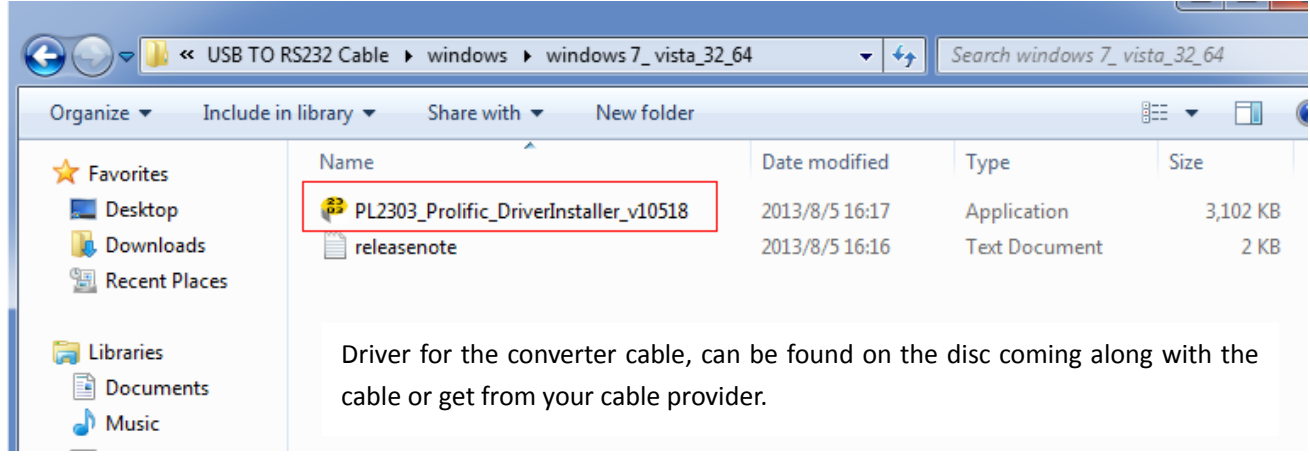

GROWATT NEW ENERGY TECHNOLOGY CO.,LTD Building B, Jiayu Industrial Zone, #28 Guanghui Road, Longteng Community, Shiyan, Baoan District, Shenzhen, P.R. China

T + 86 755 2951 5888 F + 86 755 2747 2131 P.C. 518000

E service@ginverter.com

W www.growatt.com

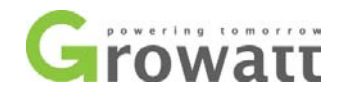

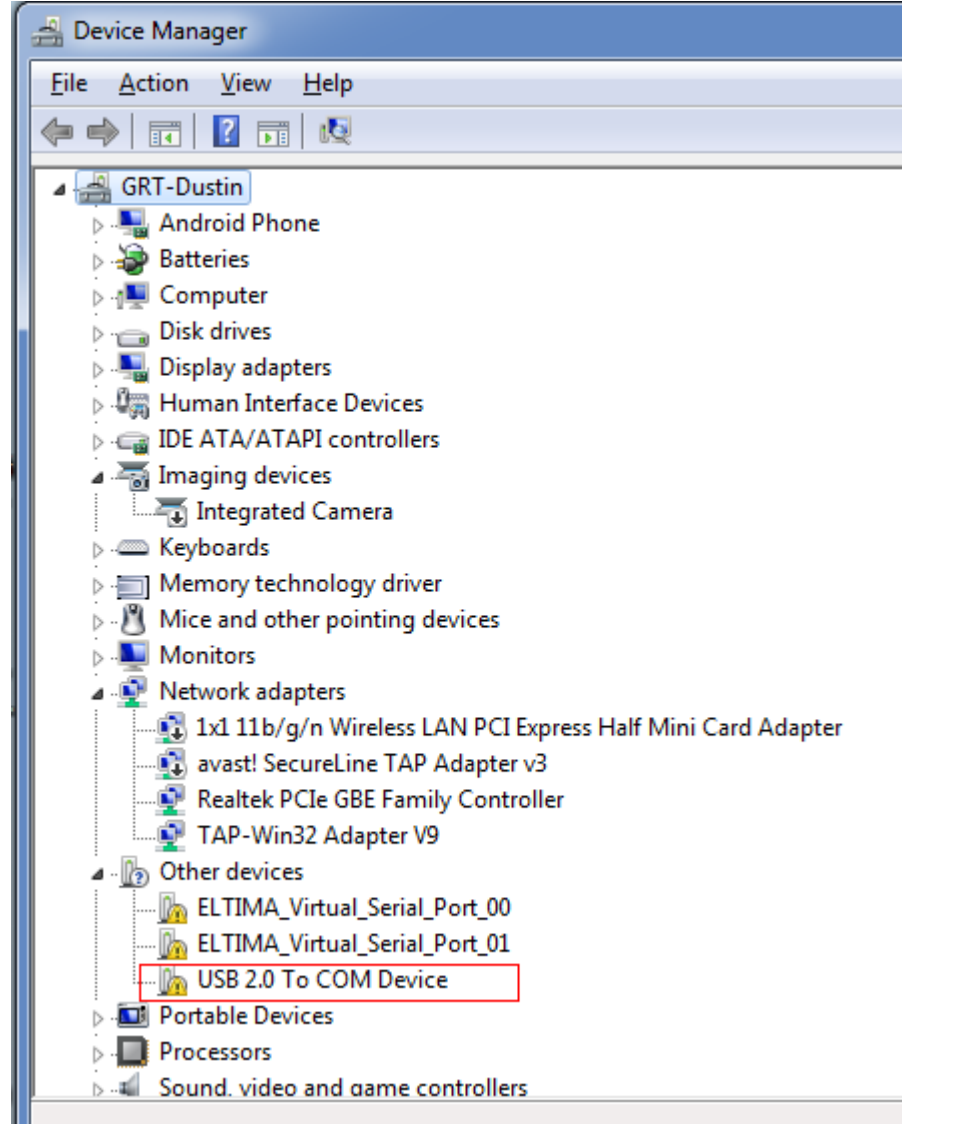

The driver for the USB to RS232 cable was not installed or not successfully installed

T + 86 755 2951 5888 F + 86 755 2747 2131 P.C. 518000

E service@ginverter.com

W www.growatt.com

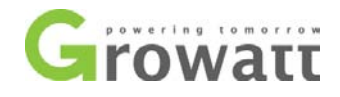

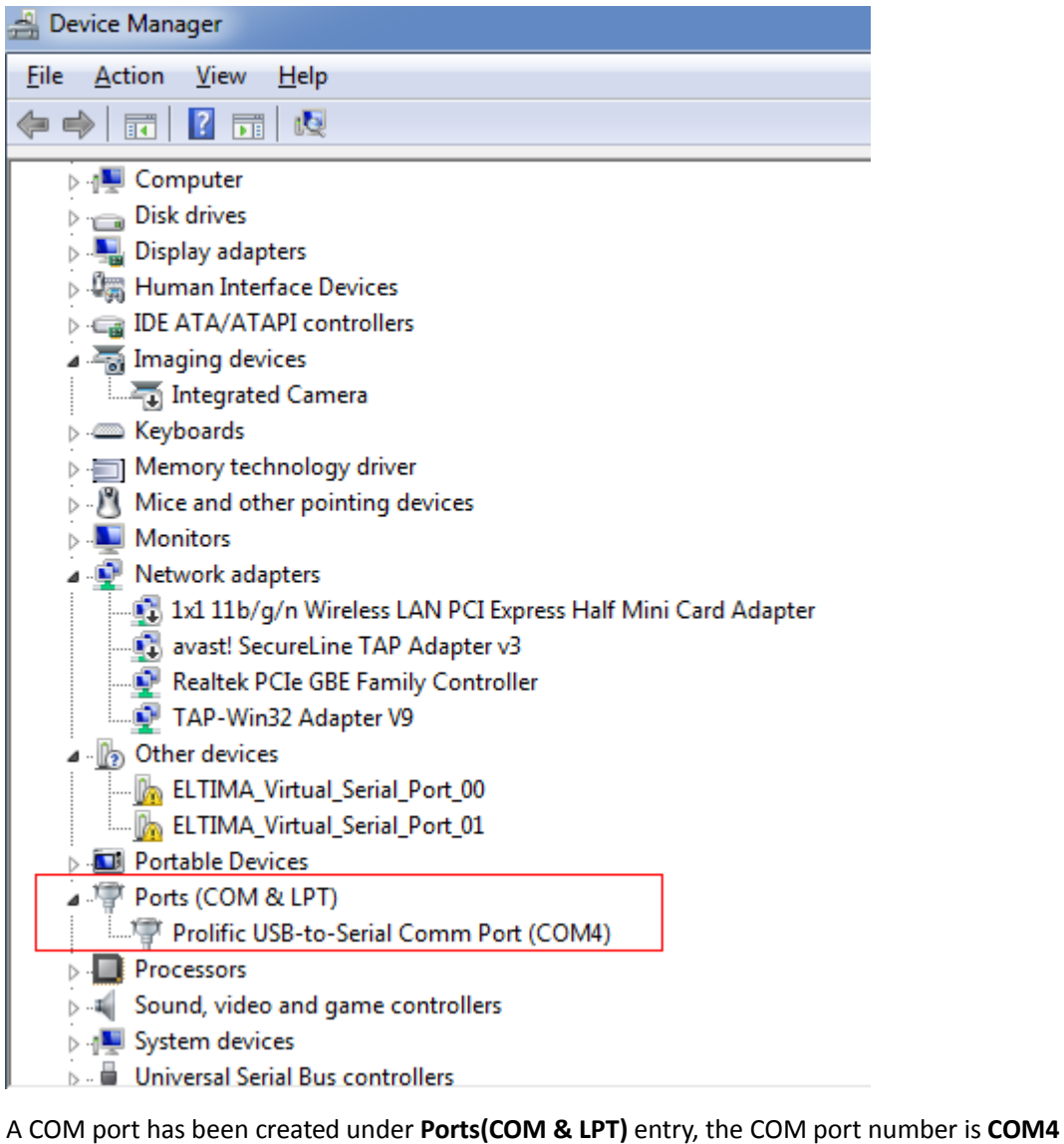

3. Turn on the inverter DC isolator, open **ShineBus** software on your laptop;

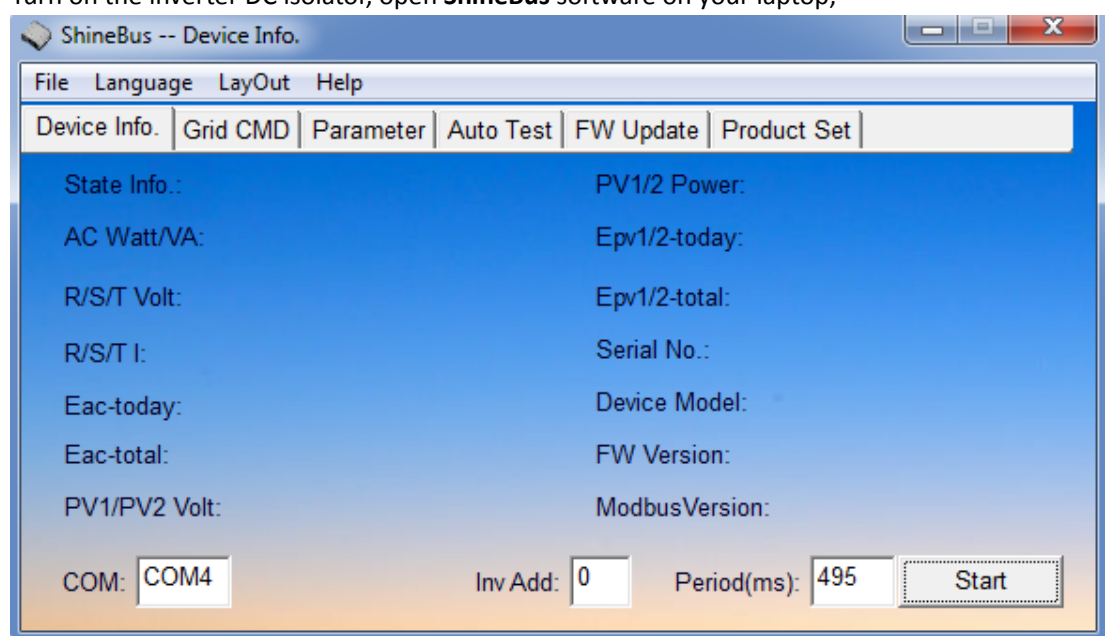

GROWATT NEW ENERGY TECHNOLOGY CO.,LTD Building B, Jiayu Industrial Zone, #28 Guanghui Road, Longteng Community, Shiyan, Baoan District, Shenzhen, P.R. China

T + 86 755 2951 5888 F + 86 755 2747 2131 P.C. 518000

E service@ginverter.com

W www.growatt.com

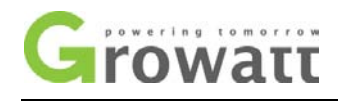

4. Enter the COM port number in the **COM:** filed at the bottom left-hand side, click " **Start**", the inverter operating data will be shown under " **Device Info**" tab;

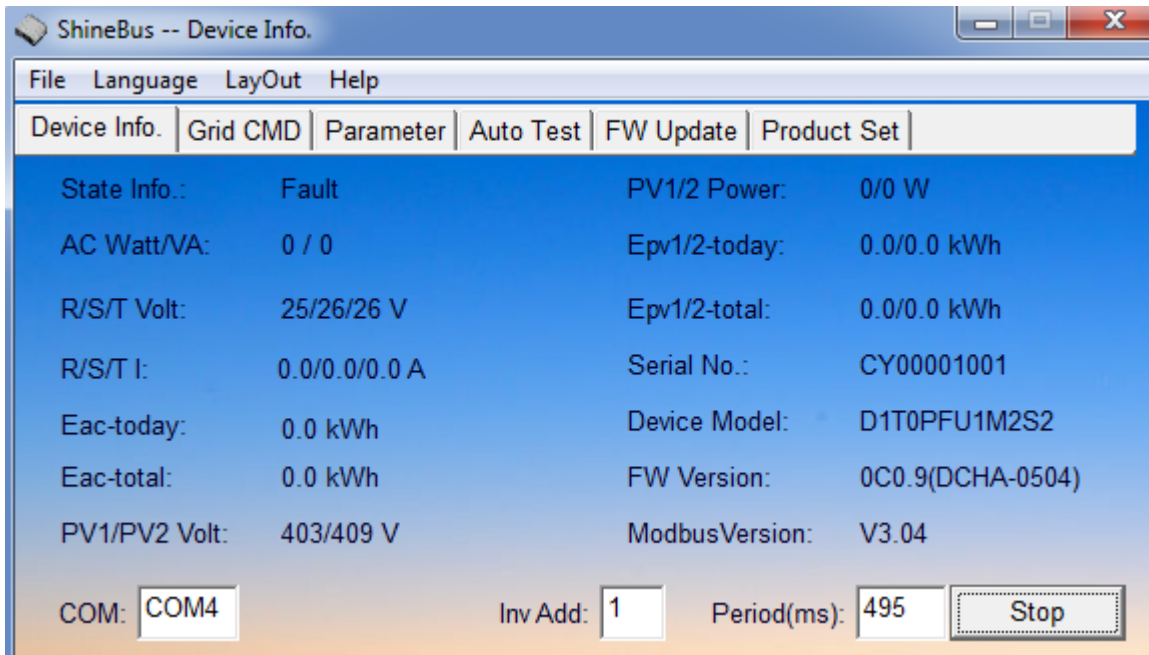

5. Switch to " **Parameter**" tab, select "**14. R1 Vac High**" in the dropdown list .

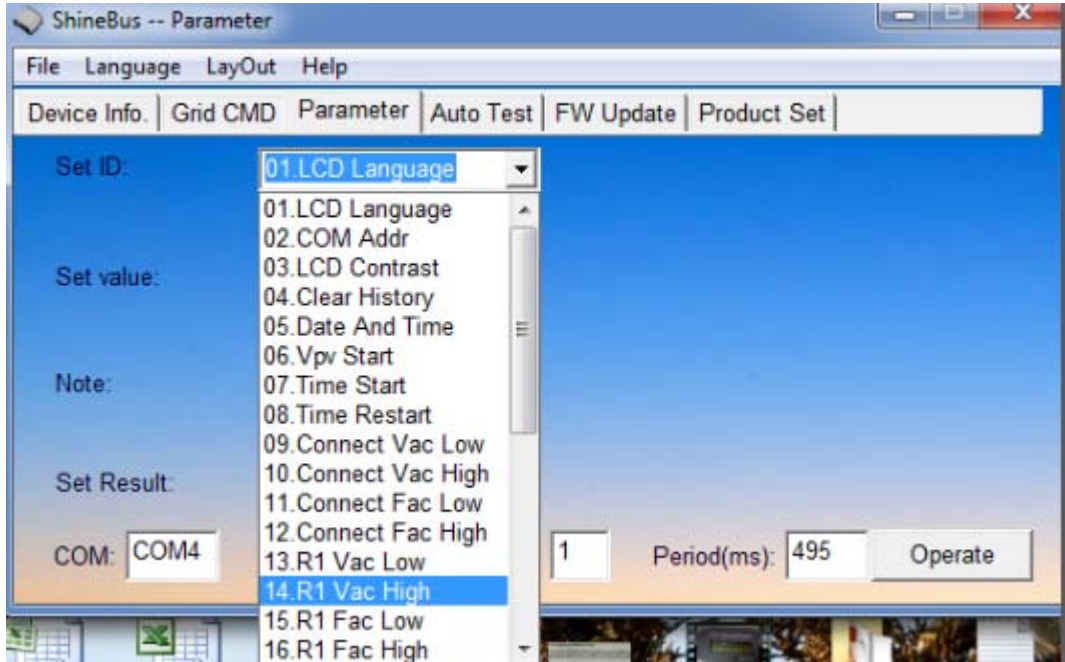

6. Enter the new upper limit voltage you wish to set to in the "**Set value:**" field, click "**Operate**". Then the setting is done.

GROWATT NEW ENERGY TECHNOLOGY CO.,LTD Building B, Jiayu Industrial Zone, #28 Guanghui Road, Longteng Community, Shiyan, Baoan District, Shenzhen, P.R. China

T + 86 755 2951 5888 F + 86 755 2747 2131 P.C. 518000

E service@ginverter.com

W www.growatt.com

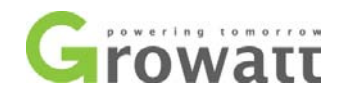

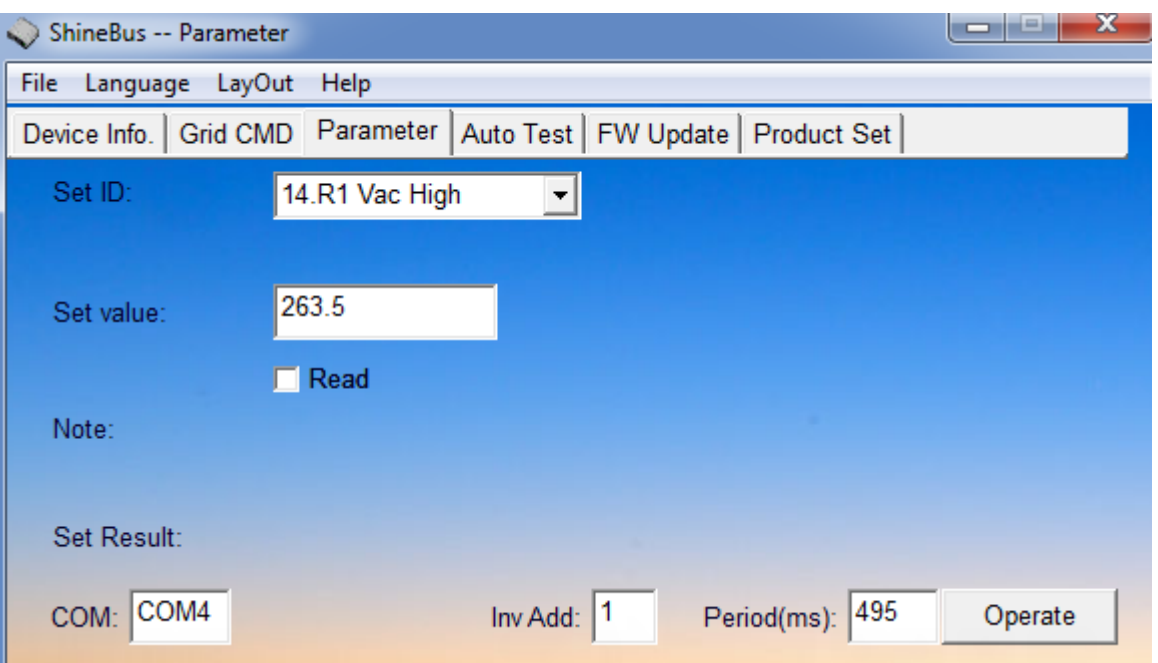

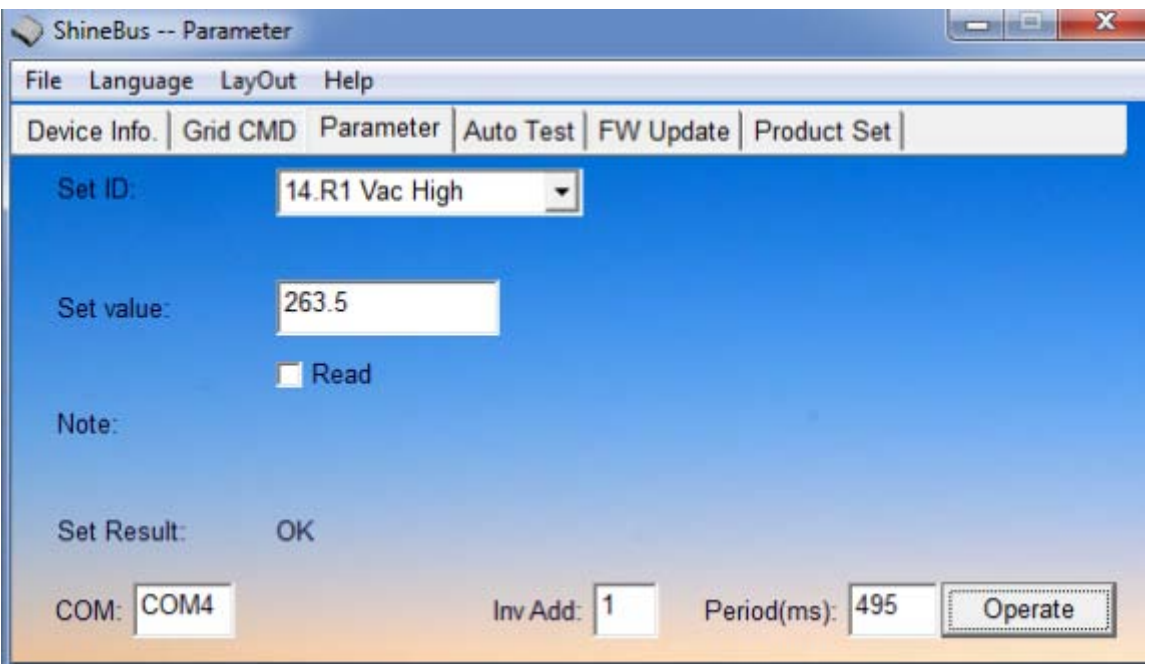

7. Check whether the change has taken effect.

Tick "**Read**" and click "**Operate**", check the value shown in "**Set value**" textbox. If the value is not the one you want to set to, please follow the above steps to change again.

T + 86 755 2951 5888 F + 86 755 2747 2131 P.C. 518000

- E service@ginverter.com
- W www.growatt.com
- W www.ginverter.com

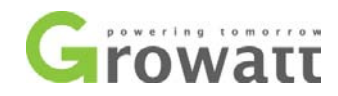

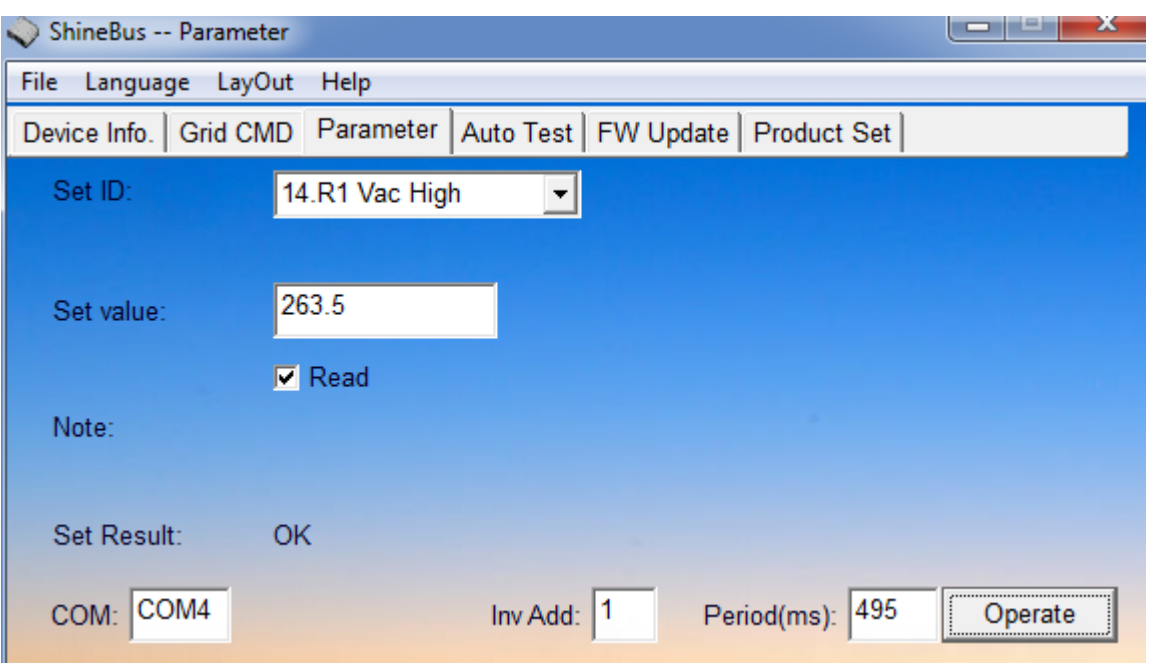

**ShineBus software can be downloaded from the below link,**

**[ftp://202.105.137.83/Shine%20Tools/ShineBus/ShineBus%203.8-131108-1.msi](ftp://202.105.137.83/Shine Tools/ShineBus/ShineBus 3.8-131108-1.msi)**

Authentication is required to start the download, both the username and password are **"ftpdownload".**

T + 86 755 2951 5888 F + 86 755 2747 2131 P.C. 518000

- E service@ginverter.com
- W www.growatt.com
- W www.ginverter.com